# || Parallels'

# Что такое Coherence? Информация о режиме Coherence

- Parallels Desktop for Mac Pro Edition
- Parallels Desktop for Mac Business Edition
- Parallels Desktop for Mac Standard Edition

## Что такое Coherence?

Coherence - это режим просмотра, который позволяет запускать приложения Windows на Mac, как будто это родные Мас-программы.

Примечание. Для виртуальных машин Parallels Desktop режим Coherence включен по умолчанию. Если вы хотите изменить режим просмотра, смотрите эту статью: 115291

В режиме Coherence вы можете одновременно использовать программы Windows и Mac на одном рабочем столе и без перезагрузки. Вы даже можете запускать Windows-программы напрямую из Dock или с рабочего стола Mac. В этом режиме скрыты все элементы управления, значки и меню Parallels Desktop, кроме значка Parallels в строке меню Мас и папки с программами Windows в Dock.

Также скрыты панель задач, кнопка Пуск и рабочий стол Windows.

#### Работа с виртуальной машиной в Coherence

Для запуска новых Windows-программ можно использовать следующие способы:

• Шелкните по папке с Windows-программами в Dock и выберите нужную программу

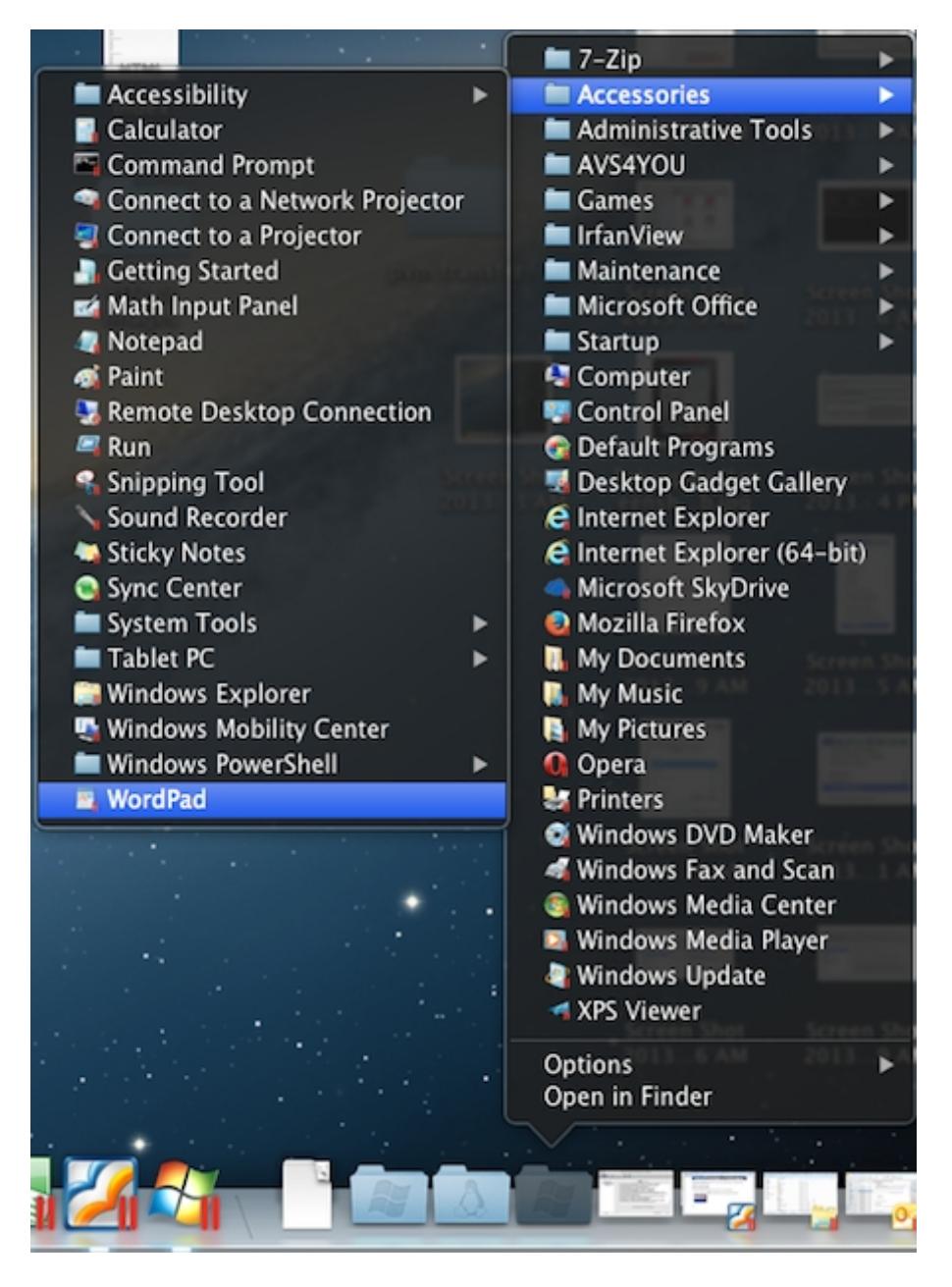

- Щелкните правой кнопкой по значку Parallels в строке меню Mac, чтобы активировать меню Windows Пуск:
- Щелкниет по значку Windows в Dock, чтобы активировать меню Windows Пуск:

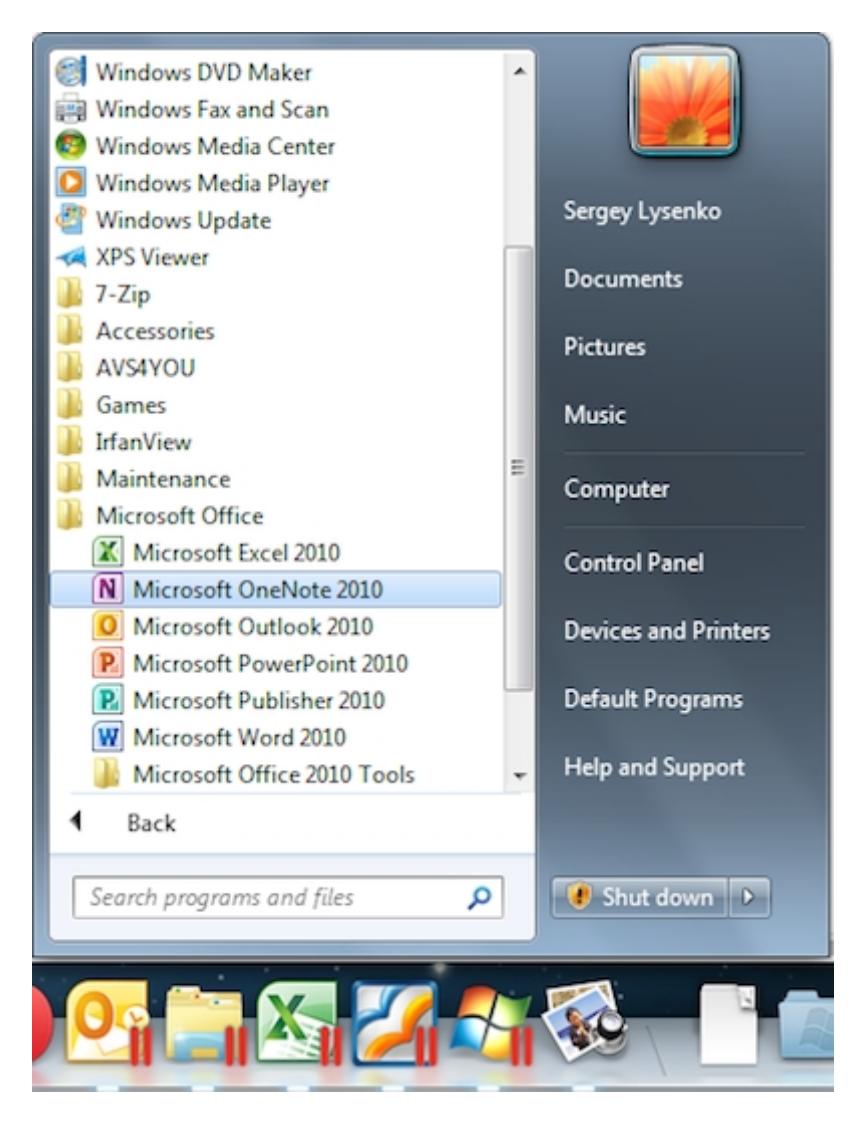

**Для переключения между уже открытыми Windows-программами** используйте их значки в Dock

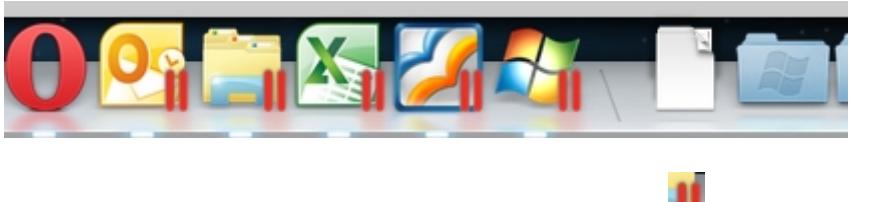

Все Windows-программы помечены значком Parallels , чтобы их легко можно было отличить от Mac-программ

**Дополнительные опции для Windows-программ** доступны по правому щелчку по их значку в Dock:

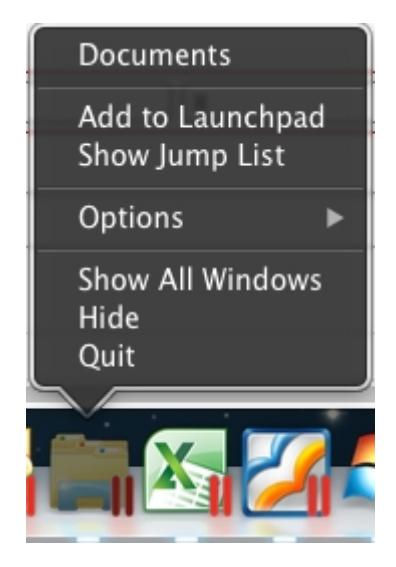

- **Завершить**, **Скрыть**, **Показать все окна**, **Оставить в Dock** и **Добавить в Launchpad** всё как у родных Мас-приложений.
- Опция **Показать список переходов** активирует список переходов, доступный для значков Windows-программ на панели задач Windows

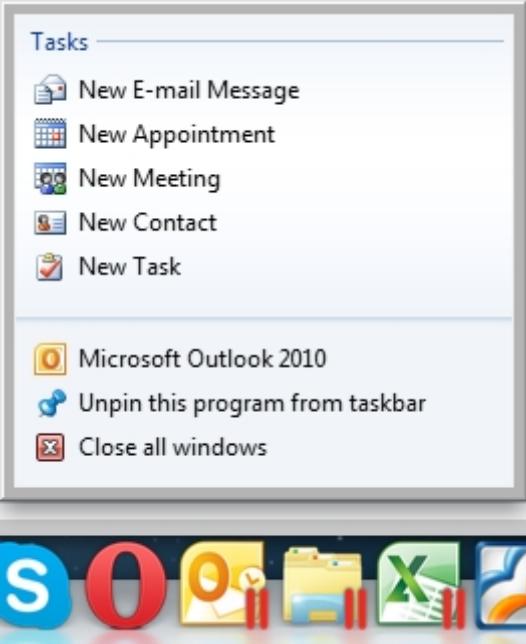

- Если у вас открыто несколько окон одной и той же Windows-программы, вы можете переключаться между ними в стиле Mac:
	- ♦ выберите из списка:

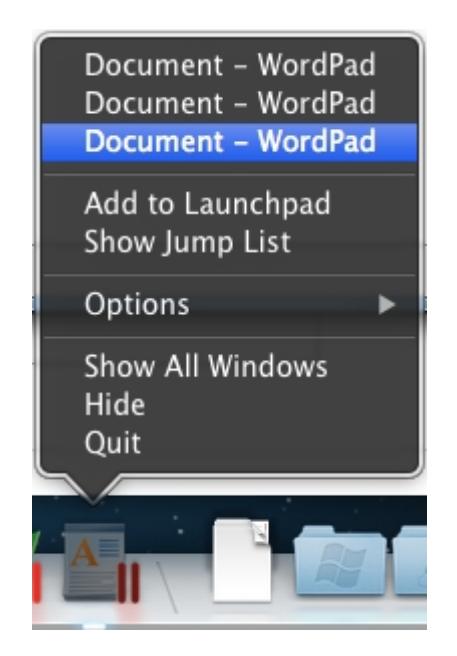

• активируйте опцию Показать все окна

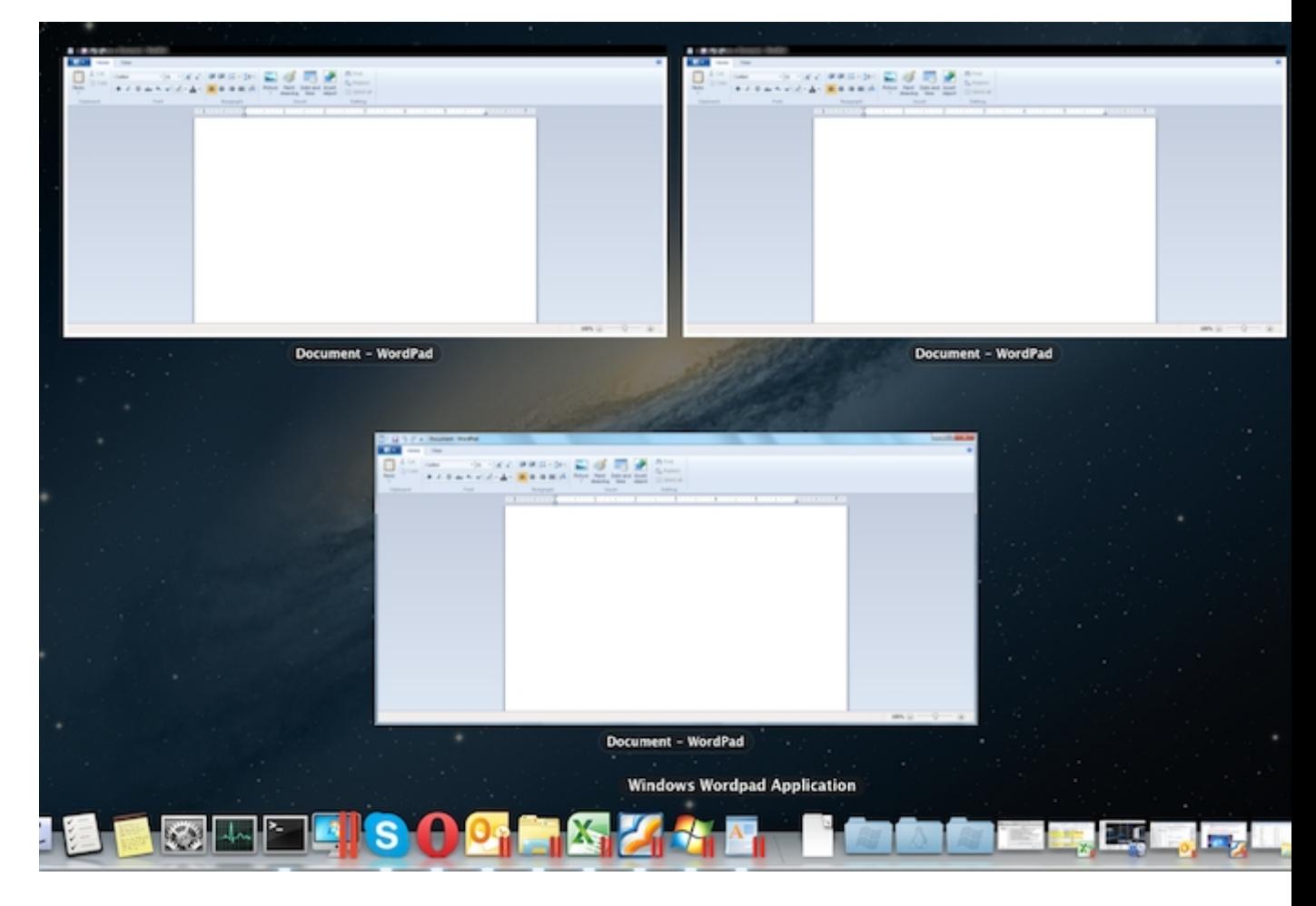

#### Чтобы открыть настройки виртуальной машины:

• щелкните правой кнопкой по значку меню Пуск в Dock

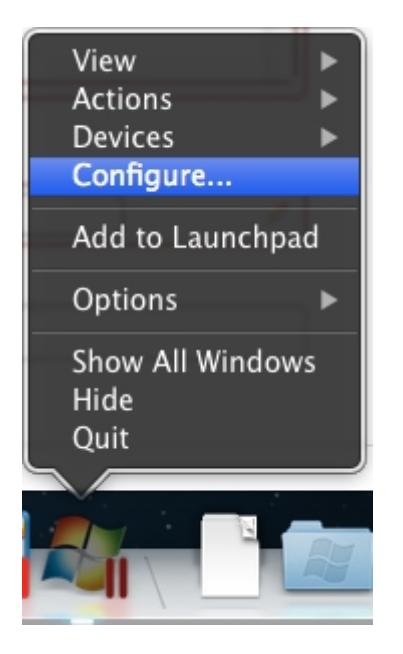

• или щелкните по значку Parallels в строке меню Мас и нажмите Alt

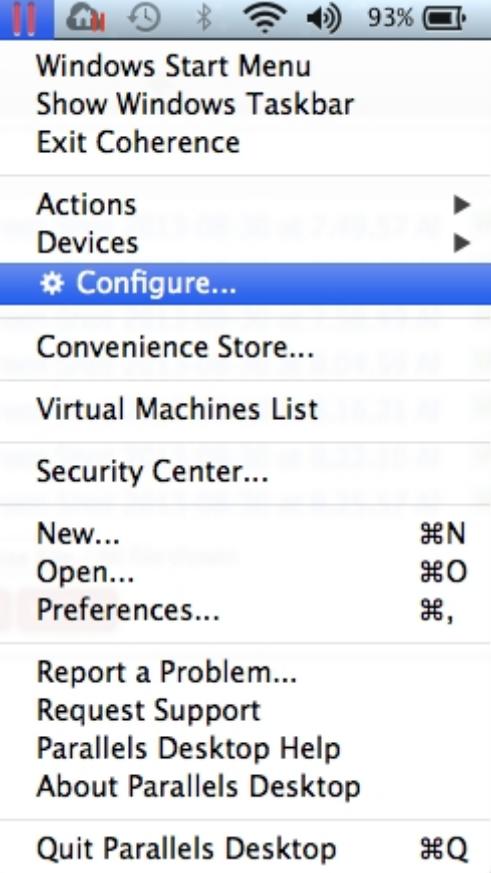

### Включение и отключение режима Coherence

Чтобы отключить Coherence, щелкните по значку Parallels в строке меню Мас и выберите Закрыть Coherence

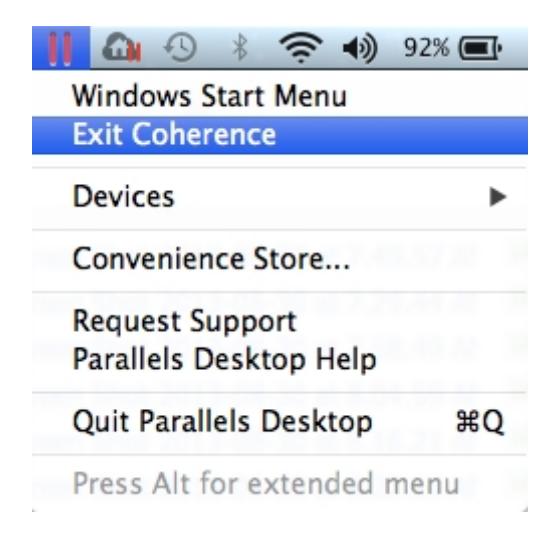

#### **Чтобы включить Coherence из оконного режима**

• щелкните по меню Вид > Перейти в Coherence

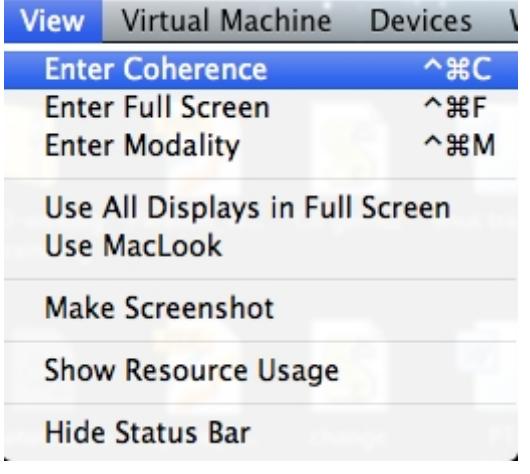

• щелкните по значку Coherence в правом верхнем углу окна виртуальной машины

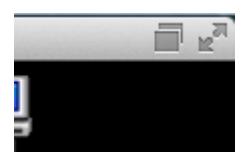

**Настройки режима Coherence** находятся в настройках виртуальной машины -> Параметры -> Coherence

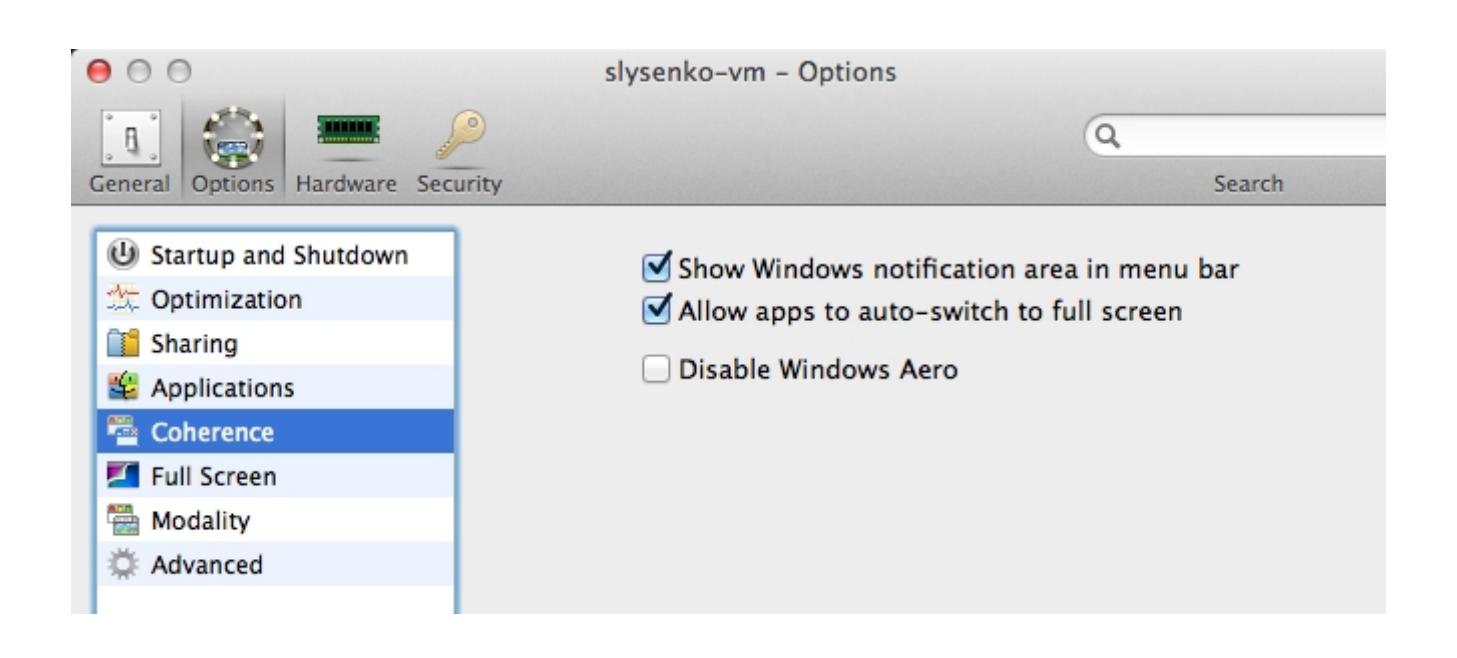

**Примечание**. Чтобы можно было использовать режим Coherence, в Windows нужно установить Parallels Tools. Для этого в строке меню Parallels Desktop выберите Виртуальная машина > Установить Parallels Tools.

Также смотрите:

- [В режиме Coherence панель задач Windows отображается за панелью Mac Dock](https://kb.parallels.com/117062)
- [Ошибка: При переключении в Coherence произошла ошибка](https://kb.parallels.com/112647)
- [В режиме Coherence не открывается меню Windows Пуск](https://kb.parallels.com/118611)
- [После установки Антивируса Касперского 2014 в режиме Coherence показывается серый](https://kb.parallels.com/118150) [прямоугольник](https://kb.parallels.com/118150)

© 2024 Parallels International GmbH. All rights reserved. Parallels, the Parallels logo and Parallels Desktop are registered trademarks of Parallels International GmbH. All other product and company names and logos are the trademarks or registered trademarks of their respective owners.